- Foto de uma paisagem sempre em alta resolução (a foto de exemplo é a avenida Paulista com boa qualidade (3 megapixels) e tem 2048x1736; - PS 6, 7, CS.

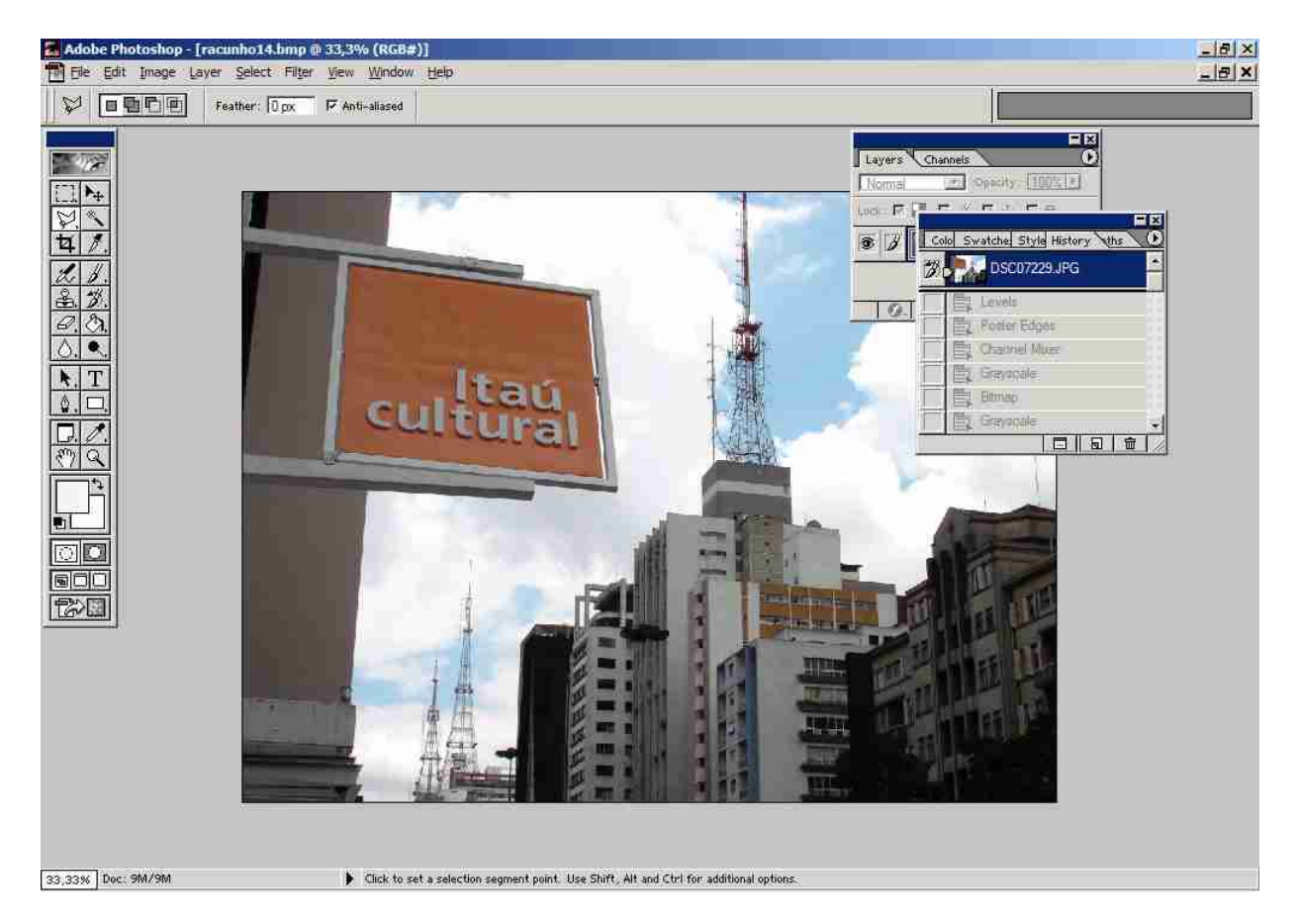

Tudo certo abra o arquivo normal. Vamos fazer uns pequenos ajustes nessa imagem usando a ferramenta "Levels" (Imagem> Ajustes> Níveis):

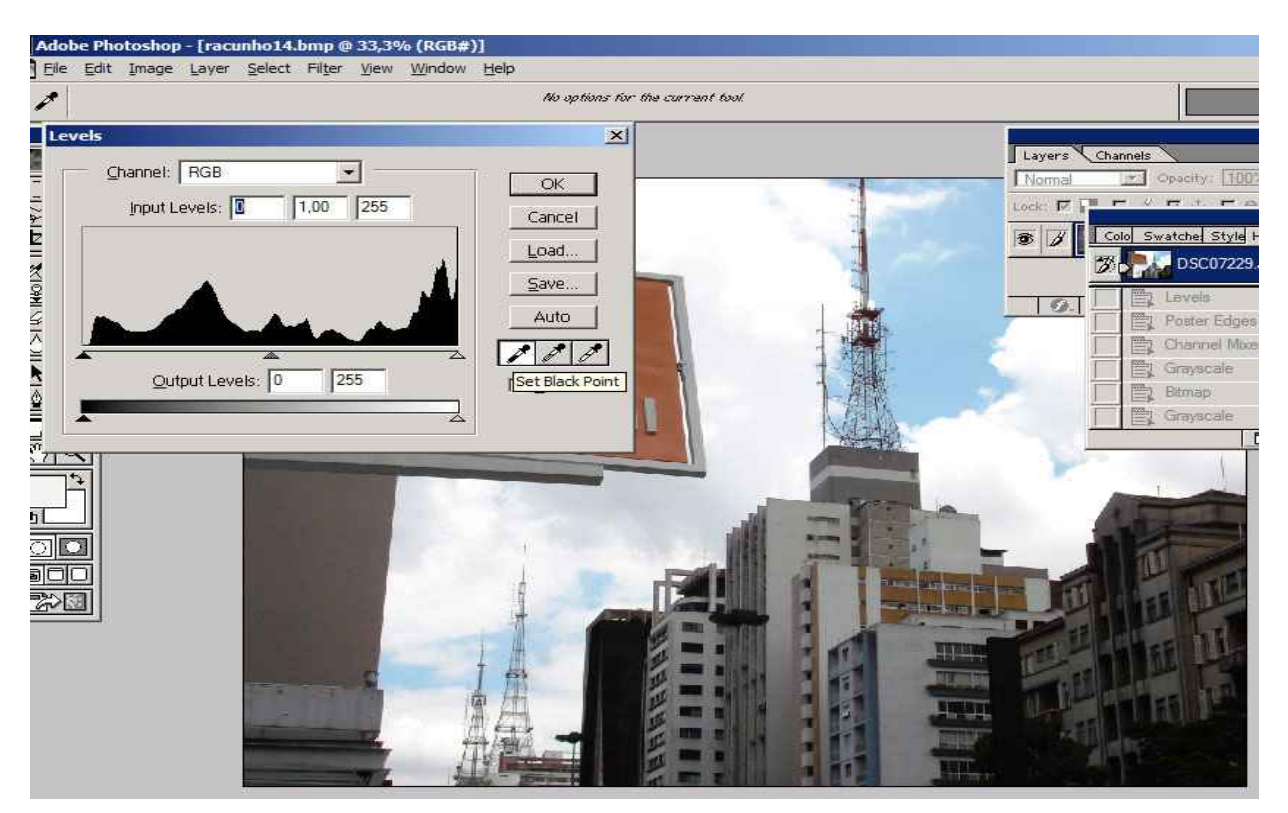

Selecione o conta-gotas preto e vá ao ponto mais escuro. Na foto há uma seta como exemplo. Não deixe tão escura, dê OK:

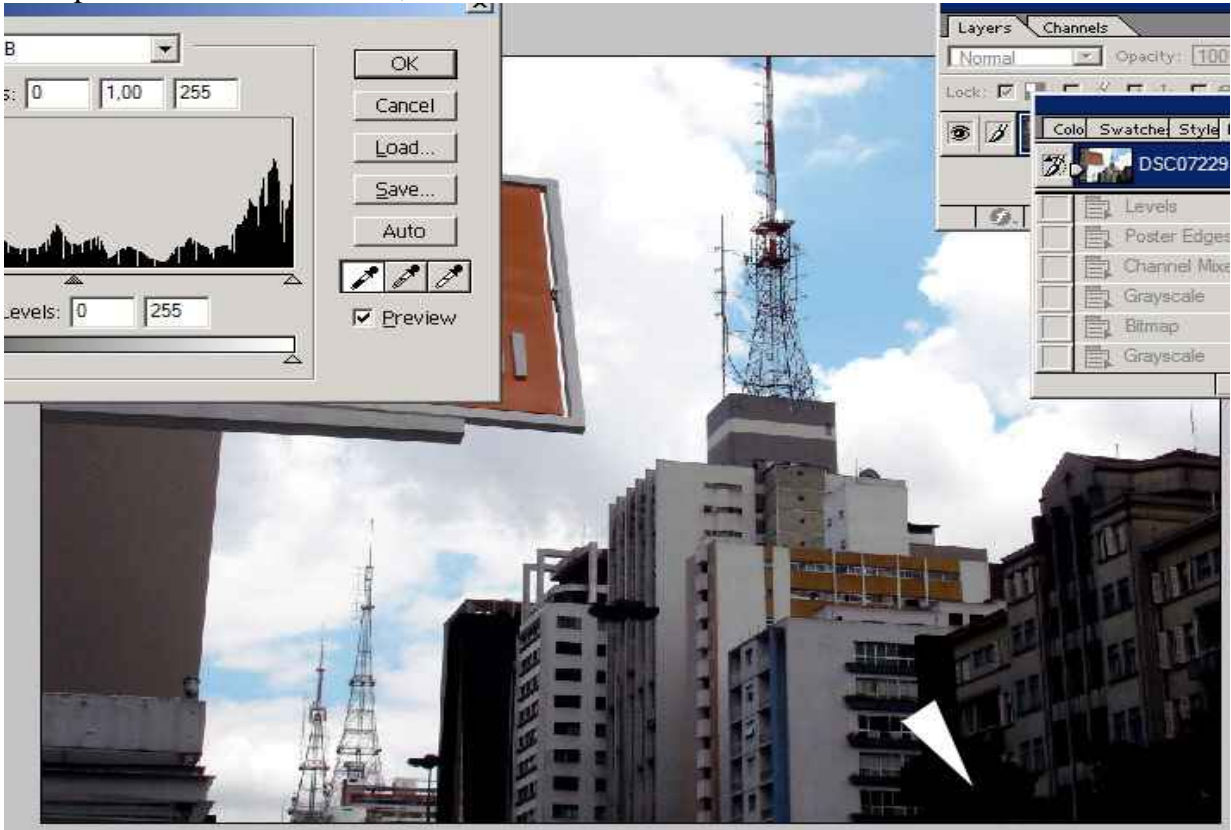

Em seguida vá no menu "Filter">"Artistic">"Poster Edges" (Filtro> Artístico> Arestas Posterizadas):<br>E. Adobe Photoshop - [racunh

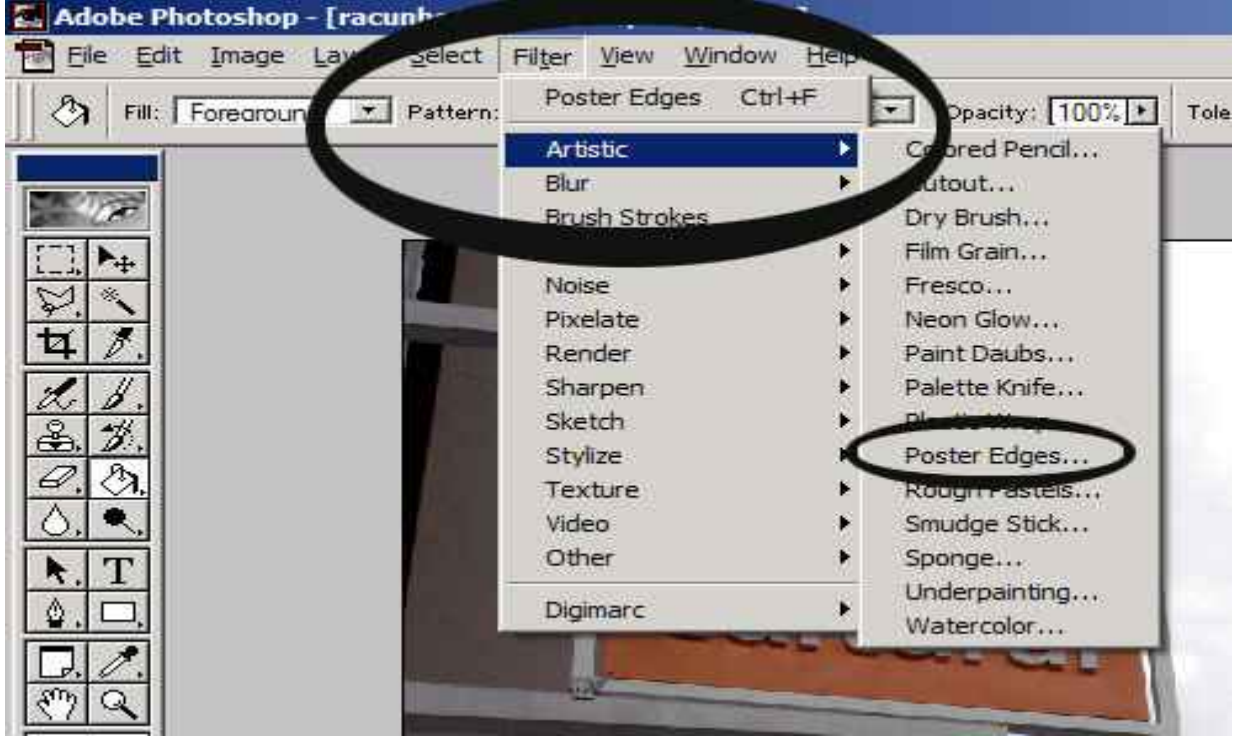

Na janelinha de ajuste deixe a imagem de maneira que não fique com muitos pontilhados e nem com poucas linhas. Por exemplo deixei a imagem indicado abaixo:

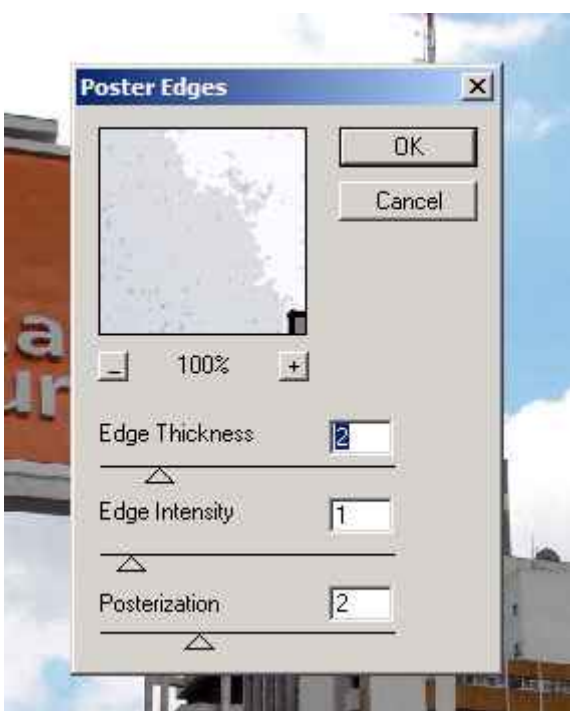

A imagem vai ficar com destaque nas bordas. Agora vamos ao menu "Image"> "Adjust"> "Channel Mixer" (Imagem> Ajustes> Misturador de Canais):

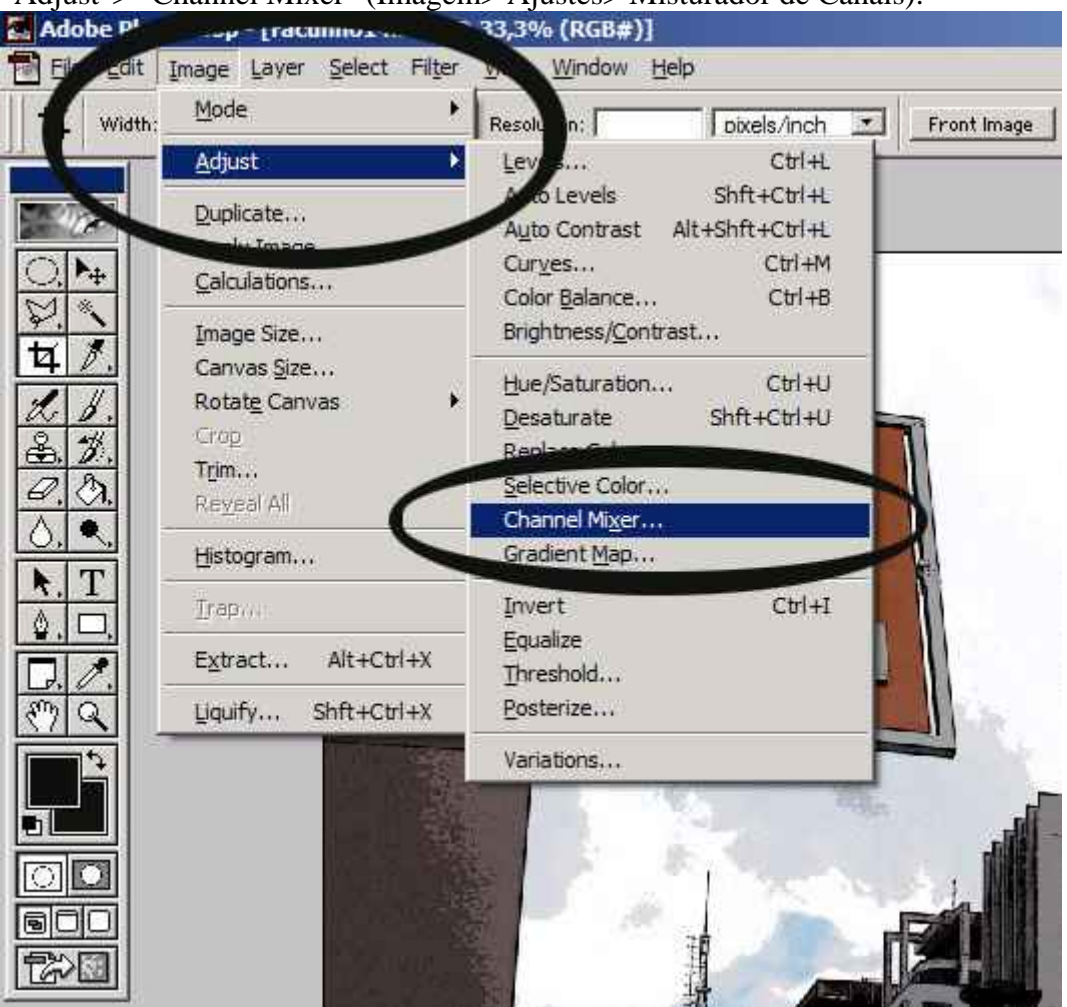

Primeiro selecinone a caixinha "monochrome" (monocromático), em seguida deixe a cor vermelha no máximo (200), por último podemos fazer uns ajustes no verde e no azul. Tudo certo dê OK:

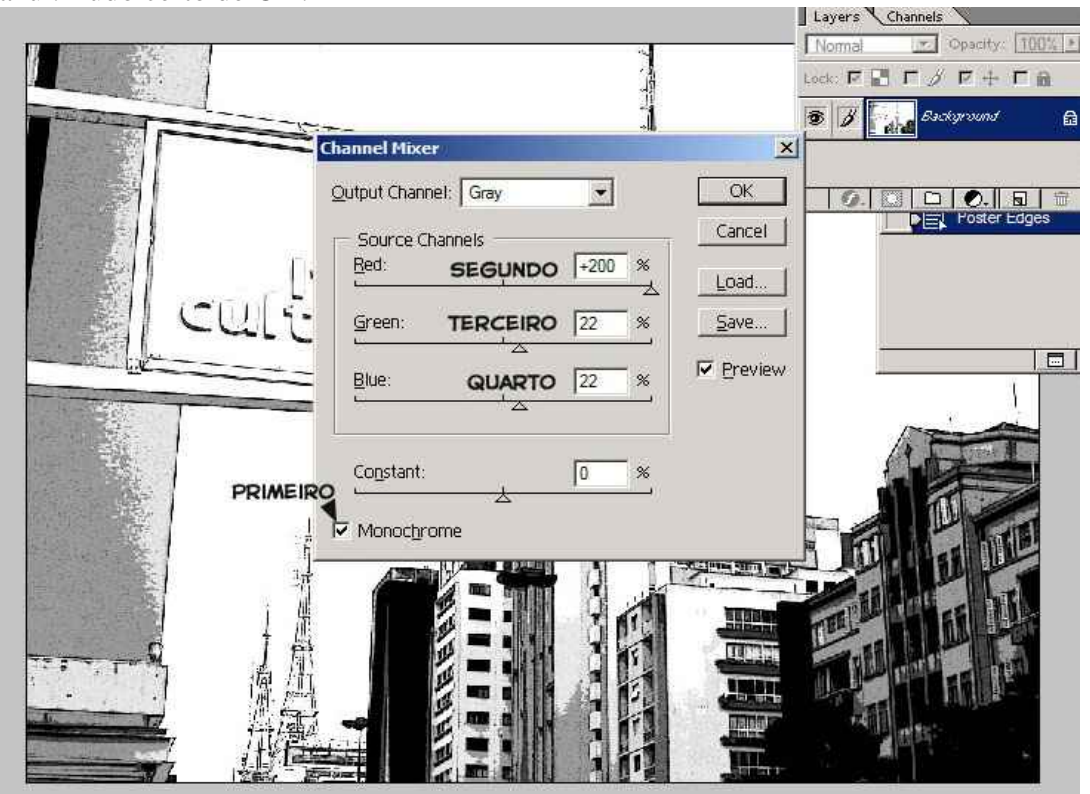

A imagem vai ficar com poucos tons de cinza e com as linhas pretas. Em seguida vamos deixá-lo preto e branco por definitivo mudando de "RGB" (Cores RGB) para "Grayscale" (Tons de Cinza), isso todos sabem fazer.

Tonalizando por fim, vamos no menu "Image"> "Mode"> "Bitmap" (Imagem> Modo> Bitmap). Em "Output" (Saída) vamos usar alta resolução, nem 150, nem 300 e sim 600.

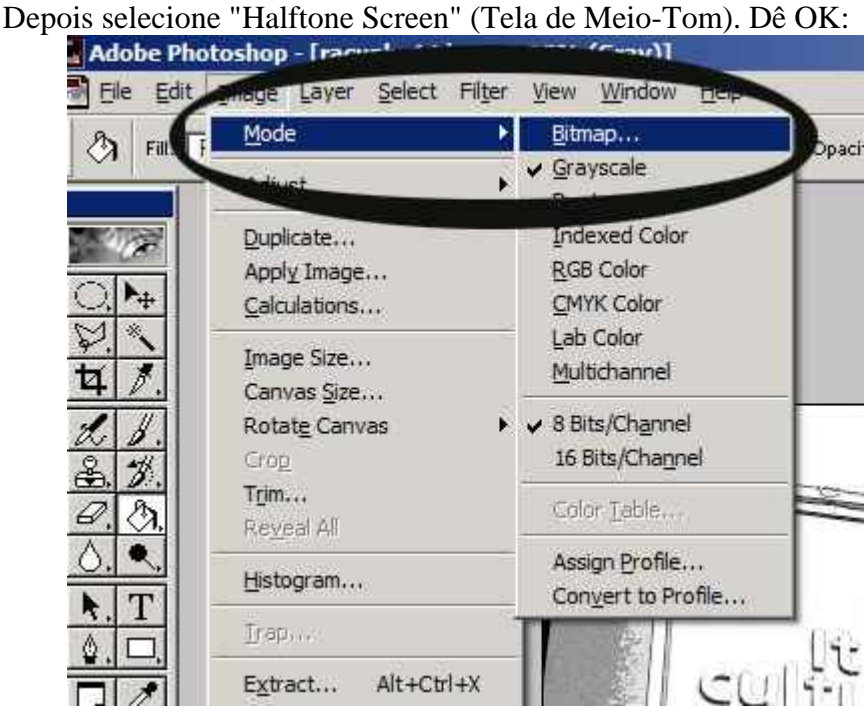

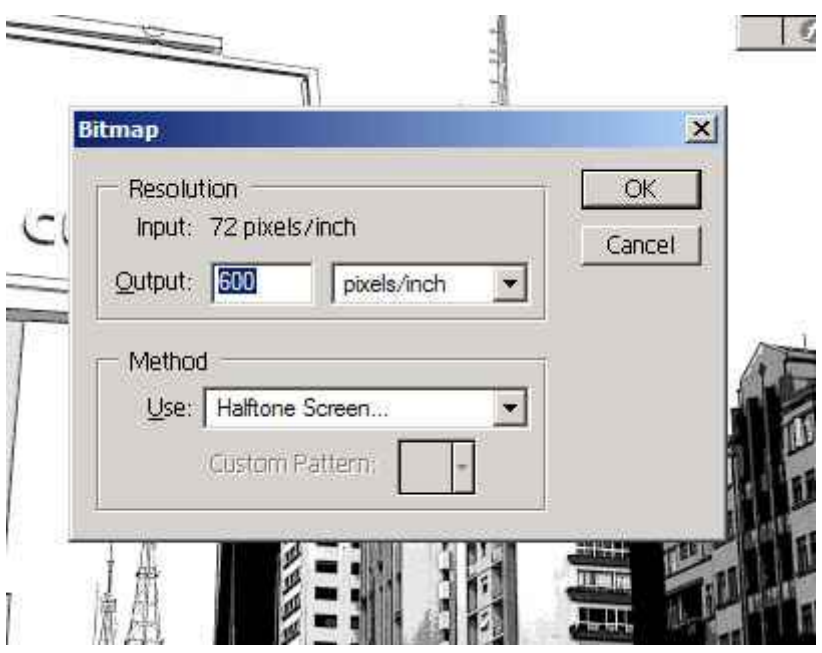

Na outra janelinha ajuste o ângulo para 45 graus (sempre) e selecione a frequência de acordo com a sua preferência. Escolho 8 linhas por polegada para quando reduzir a retícula ficar bem visível e "Round", a retícula redonda. OK novamente:

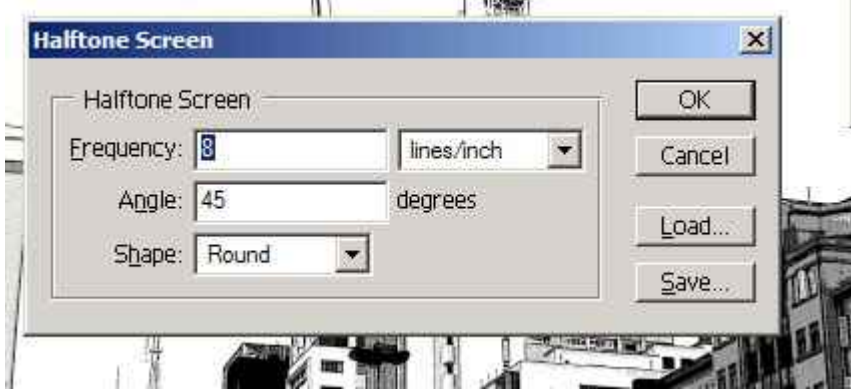

Esperemos a transformação, a imagem cresce bastante. Essa ficou com 17067x12800! Apartir daqui vc pode ser salvar como BMP e usar no Manga Studio por exemplo.

Por fim vamos publicá-la na Internet. Volte a imagem para escala cinza, em "Image"> "Mode"> "Grayscale" (Imagem> Modo> Tons de Cinza). Mantenha a "size ratio"

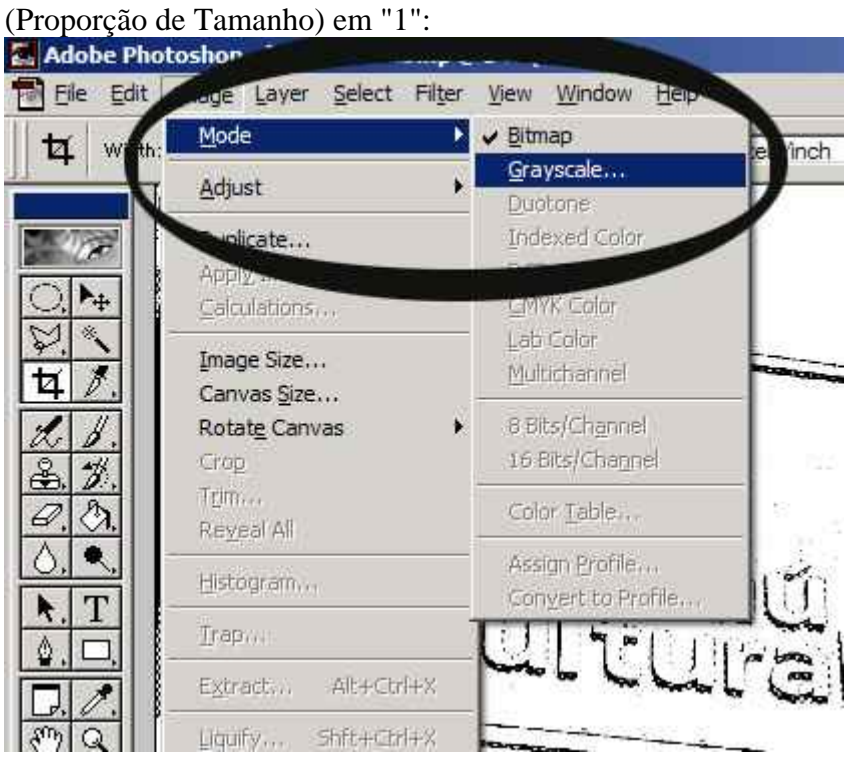

Vamos reduzir para 4% dessa imagem toda no menu "Image"> "Image Size" (Imagem> Tamanho da Imagem). Mude um dos atributos da altura ou da largura de "Pixels" para "percent" (porcentagem) e coloque o "4" como na imagem. "OK":

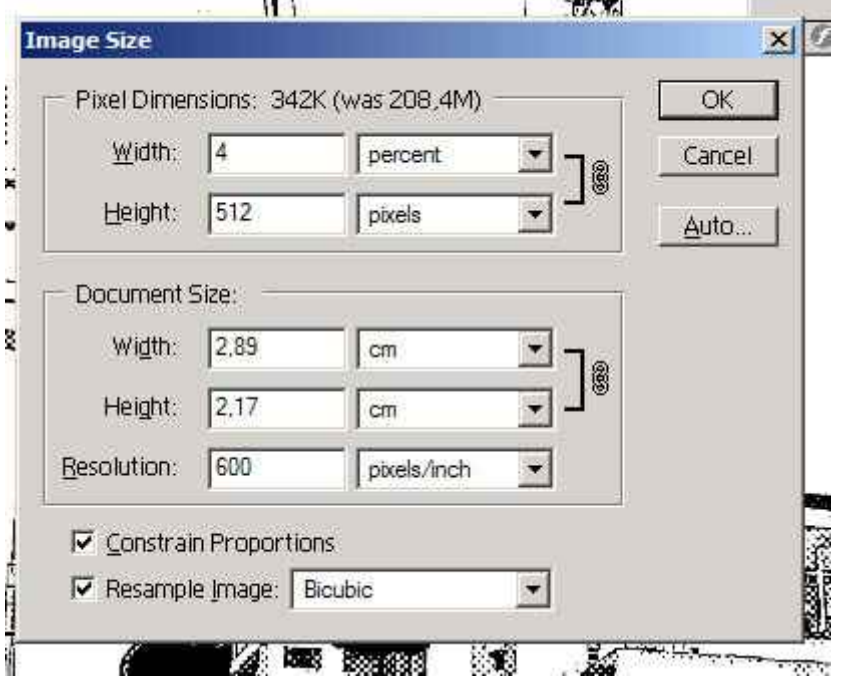

Aguarde e pronto! É hábito de muitos desenhistas, por exemplo, manterem todos os elementos com marcas, logotipos e logomarcas pela cidade, outros não gostam e

modificam para outra coisa ou simplesmente apagam como esse. Fica ao critério do artista. Espero que esse tutorial seja últil para todos.

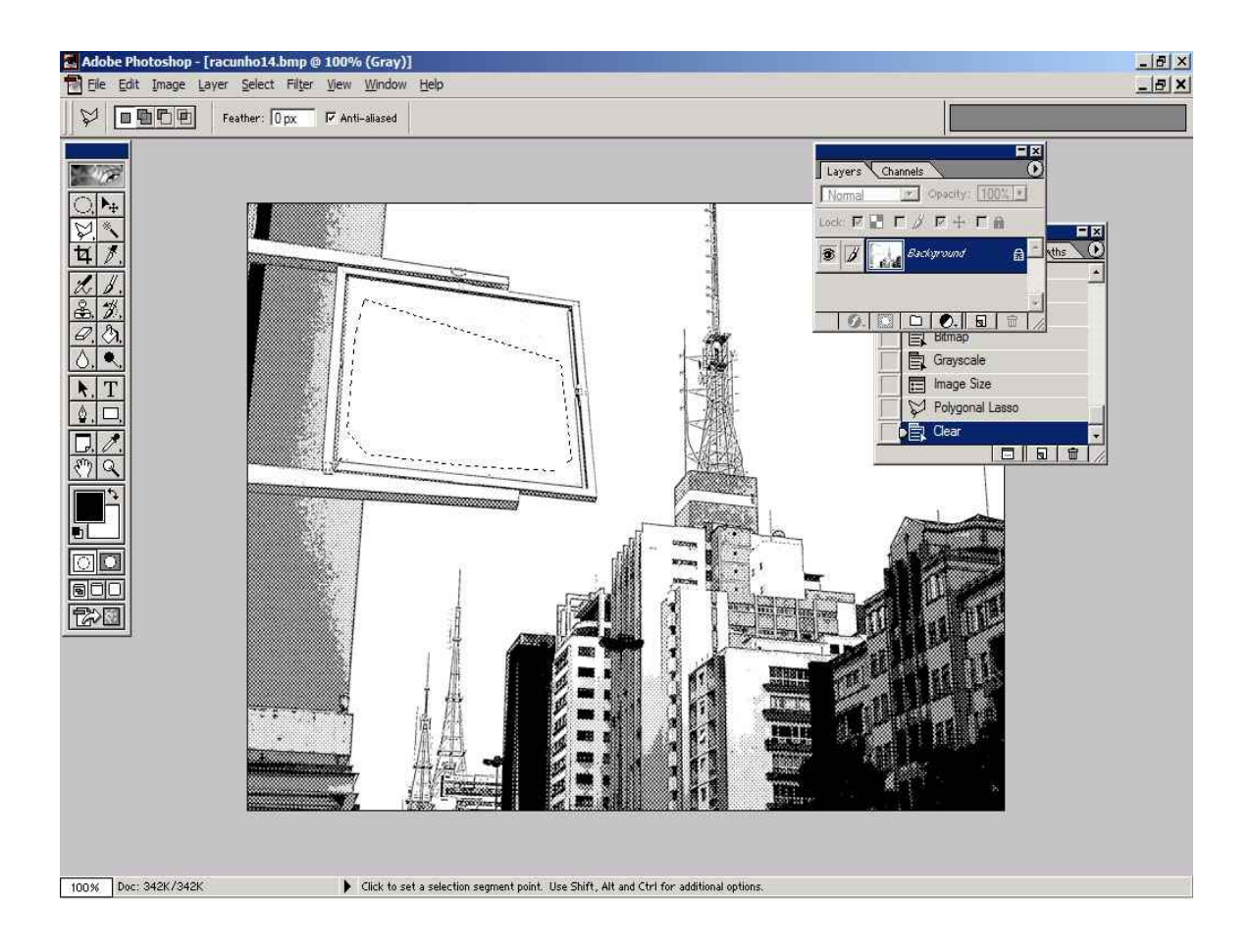